# Verwalten der Cisco Smart Software-Lizenzierung im FindIT Network Manager Ī

# Einführung

Cisco Smart Software Licensing ist eine neue Denkweise für Lizenzierung. Sie vereinfacht die Lizenzierung im gesamten Unternehmen und vereinfacht den Erwerb, die Bereitstellung, die Nachverfolgung und die Verlängerung von Cisco Software. Sie bietet Transparenz hinsichtlich des Lizenzbesitzes und der Nutzung über eine einzige, einfache Benutzeroberfläche.

Mit Smart Software Manager können Sie Ihre Lizenzen in Gruppen, die als virtuelle Konten bezeichnet werden, organisieren und anzeigen. Durch die Registrierung Ihrer Geräte in Ihrem virtuellen Konto können Sie Ihre Lizenzen für Abteilungen, Bereiche oder Standorte in Ihrem Unternehmen verwalten. Durch die Verwendung von Produktinstanz-Registrierungstoken können Sie Ihre Geräte ganz einfach mit ihren eindeutigen Gerätekennungen (UDIs) registrieren.

Smart Software Licensing enthält Informationen zu allen Lizenzen in Ihrem virtuellen Konto. Sie haben folgende Möglichkeiten:

- Zeigen Sie eine Liste aller Lizenzen im virtuellen Konto an.
- Zeigen Sie Informationen über eine bestimmte Lizenz und das verwendete Produkt an.
- Zeigen Sie Informationen zu den Warnungen für bestimmte Lizenzen an.
- Ubertragen von Lizenzen zwischen virtuellen Konten
- Exportieren der Liste der Lizenzen in eine CSV-Datei.

Es gibt drei Arten von Lizenzen, die für einen anderen Zeitraum gültig sind:

- Unbefristete Lizenzen bleiben gültig und gelten auch ohne Ablaufdatum.
- Demolizenzen müssen nach 60 Tagen verlängert werden.
- Laufzeitlizenzen bleiben für einen bestimmten Zeitraum von einem bis drei Jahren gültig.

Lizenzen werden bei Ablauf von virtuellen Konten entfernt.

Auf der Lizenzseite des FindIT Network Manager können Sie die Anzahl und Art der für Ihr Netzwerk erforderlichen Lizenzen anzeigen und den Manager mit dem Cisco Smart Licensing-System verbinden. Auf dieser Seite befinden sich zwei Informationsfenster:

- Smart Software Licensing Status (Status für Smart Software-Lizenzierung) Dieser Bildschirm zeigt den Registrierungsstatus des Smart License Client und Informationen zum verwendeten Smart Account an.
- Smart License Usage (Verwendung intelligenter Lizenzen): Dieser Bereich listet die Mengen und Arten der erforderlichen Lizenz auf Basis des aktuellen Netzwerkstatus auf. Diese Informationen werden automatisch aktualisiert, wenn sich das Netzwerk ändert, und der Manager aktualisiert die Anzahl der über Smart Account angeforderten Lizenzen. Das Feld Status zeigt an, ob die erforderliche Anzahl von Lizenzen erfolgreich abgerufen wurde.

Diese Seite enthält außerdem Steuerelemente, mit denen Sie Lizenzen des Managers über Ihr Smart Account registrieren und verwalten können.

Wenn der Manager im Evaluierungsmodus ausgeführt wird oder keine ausreichenden Lizenzen für

das Netzwerkmanagement erhalten wird, wird eine Meldung in der Kopfzeile der Benutzeroberfläche des FindIT Network Manager angezeigt. Wenn mehr als 10 Geräte im Evaluierungsmodus verwendet werden oder der Manager keine ausreichenden Lizenzen für den Betrieb erhalten kann, haben Sie 90 Tage, um die Situation zu korrigieren. Wenn das Problem nicht innerhalb von 90 Tagen behoben wird, wird die Funktionalität des Managers eingeschränkt, bis das Problem behoben ist, entweder durch den Erhalt von mehr Lizenzen oder die Reduzierung der Anzahl der verwalteten Geräte.

## Ziel

Nach der Registrierung des FindIT Network Manager beim Cisco Smart Account können Sie folgende Schritte ausführen:

- [Lizenz jetzt erneut überprüfen](#page-1-0) Erzwingen Sie den Manager, die Lizenzzuweisung sofort zu aktualisieren.
- <u>[Jetzt Autorisierung verlängern](#page-3-0)</u>: Ermöglicht dem Manager, die vorhandene Lizenzzuweisung sofort zu aktualisieren.
- [Erneuern Sie die Registrierung](#page-4-0) Verlängern Sie die Manager-Registrierung beim Smart Account.
- **[Registrieren](#page-5-0)**: Ermöglicht die Verlegung des Managers von einem virtuellen Konto zu einem anderen.
- [Deregister](#page-13-0): Entfernt den Manager aus Ihrem Smart Account und gibt die zugewiesenen Lizenzen zurück an den Pool.

Hinweis: Weitere Informationen zur Registrierung des FindIT Network Managers beim Cisco Smart Account finden Sie [hier.](https://www.cisco.com/c/de_de/support/docs/smb/cloud-and-systems-management/cisco-findit-network-management/smb5656-register-findit-network-manager-to-cisco-smart-account.html)

Dieser Artikel enthält Anweisungen zum Verwalten der Smart Software-Lizenzierung für den FindIT Network Manager.

## Anwendbare Geräte

• FindIT Network Manager

## Softwareversion

 $• 1,1$ 

## Cisco Smart Software-Lizenzierung verwalten

### <span id="page-1-0"></span>Lizenz jetzt erneut prüfen

FindIT Network Manager überprüft täglich, ob noch genügend Lizenzen für das Netzwerk verfügbar sind. Bei abnehmender Anzahl der erforderlichen Lizenzen wird die Aktualisierung sofort durchgeführt. Wenn jedoch die Anzahl der erforderlichen Lizenzen steigt oder Lizenzen hinzugefügt oder aus dem Pool entfernt werden, kann es bis zu einen Tag dauern, bis der Manager aktualisiert wird. Gehen Sie wie folgt vor, um den Manager zu zwingen, die Lizenzzuweisung sofort zu aktualisieren:

Schritt 1: Melden Sie sich bei der Verwaltungs-GUI Ihres FindIT Network Managers an, und

wählen Sie dann Administration > License aus.

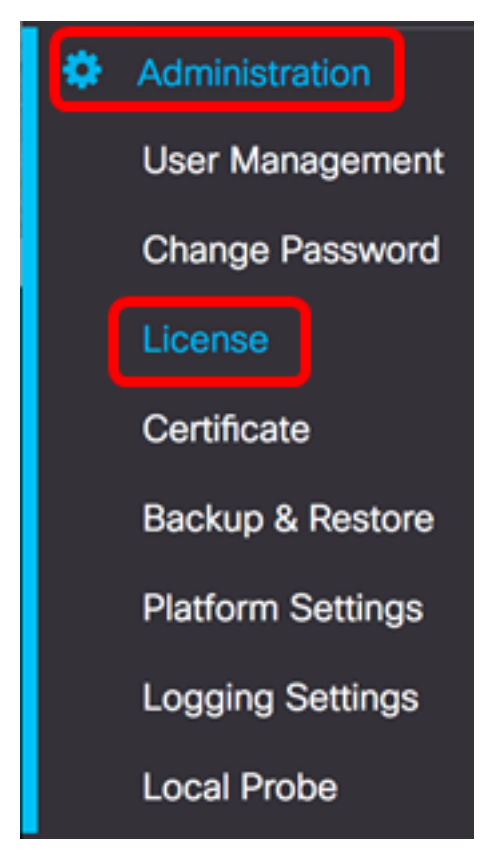

Schritt 2: Wählen Sie in der Dropdown-Liste Aktionen die Option Lizenz jetzt erneut prüfen aus.

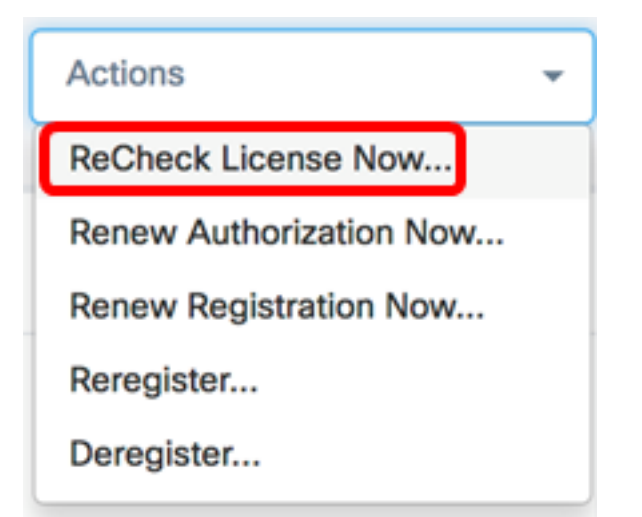

Schritt 3: Klicken Sie auf Bestätigen, um fortzufahren.

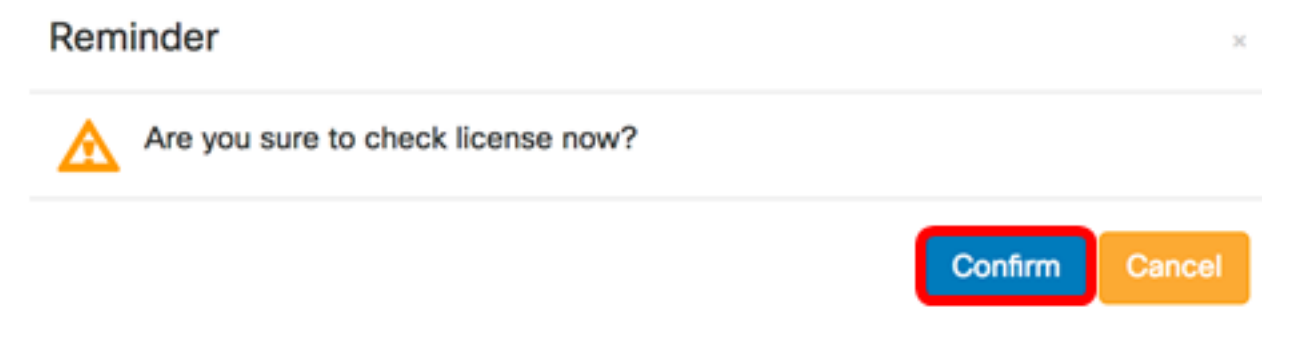

Der Manager fragt Cisco Smart Licensing umgehend ab, um sicherzustellen, dass genügend Lizenzen für den Betrieb des FindIT Network Manager zur Verfügung stehen.

Sie sollten jetzt den Lizenzstatus auf Ihrem FindIT Network Manager erfolgreich überprüft haben.

### <span id="page-3-0"></span>Jetzt die Manager-Autorisierung verlängern

Die Aktion "Autorisierung jetzt verlängern" veranlasst den Manager, die vorhandene Lizenzzuweisung sofort zu aktualisieren. Mit dieser Aktion können Sie einen Manager wieder in die Compliance bringen, nachdem dem Pool zusätzliche Lizenzen hinzugefügt wurden. Gehen Sie wie folgt vor, um die bestehende Zuweisung zu aktualisieren:

Schritt 1: Melden Sie sich bei der Verwaltungs-GUI Ihres FindIT Network Managers an, und wählen Sie dann Administration > License aus.

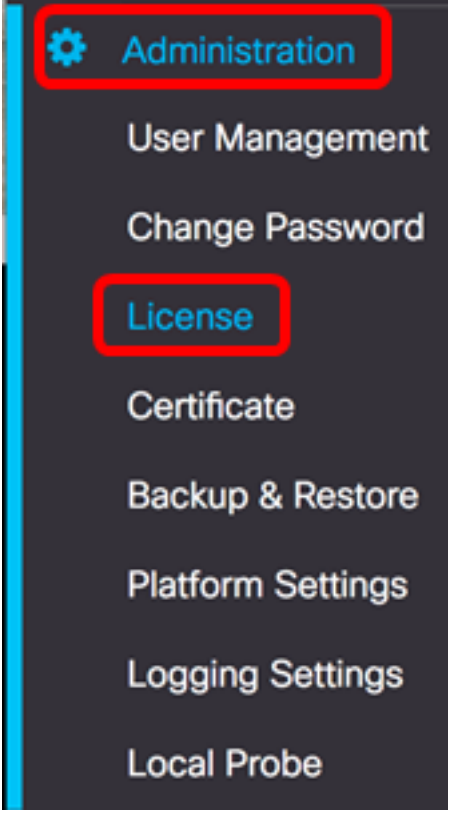

Schritt 2: Wählen Sie in der Dropdownliste Aktionen die Option Autorisierung jetzt verlängern aus.

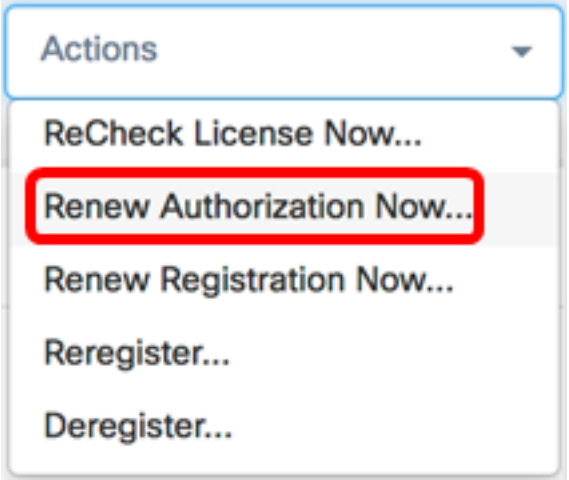

Schritt 3: (Optional) Die Meldung zur vollständigen Benachrichtigung bei der Erneuerung der Lizenzautorisierung wird angezeigt. Klicken Sie auf die Schaltfläche x, um die Nachricht zu schließen.

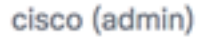

English -

Œ

2

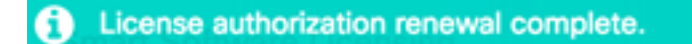

1 seconds to close

Sie sollten jetzt die bestehende Lizenzautorisierung für den FindIT Network Manager erfolgreich verlängert haben.

### <span id="page-4-0"></span>Jetzt Manager registrieren

Führen Sie die folgenden Schritte aus, um die Registrierung des FindIT Network Manager bei Smart Account zu verlängern:

Schritt 1: Melden Sie sich bei der Verwaltungs-GUI Ihres FindIT Network Managers an, und wählen Sie dann Administration > License aus.

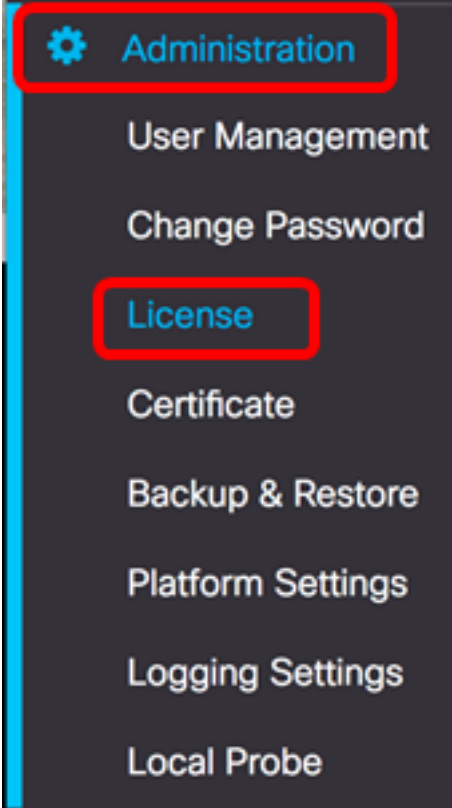

Schritt 2: Wählen Sie in der Dropdown-Liste Aktionen die Option Jetzt registrieren verlängern aus.

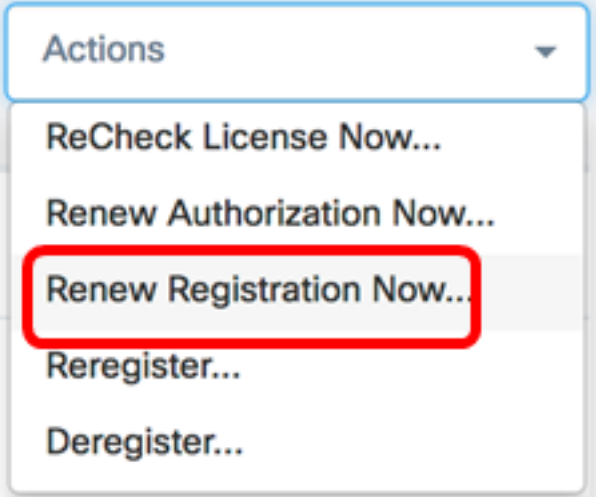

Schritt 3: (Optional) Die Meldung zur vollständigen Benachrichtigung bei der Registrierung wird angezeigt. Klicken Sie auf die x-Schaltfläche, um die Nachricht zu schließen.

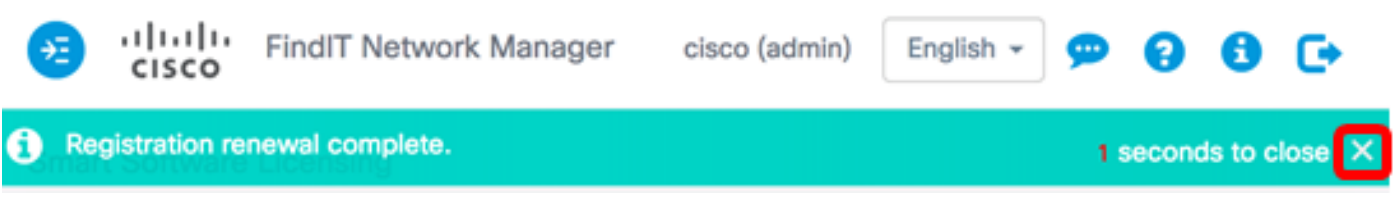

Sie sollten jetzt die Registrierung des FindIT Network Manager beim Smart Account erfolgreich verlängert haben.

#### <span id="page-5-0"></span>Registrieren Sie den Manager bei einem anderen Smart Account.

Durch die erneute Registrierung eines Managers kann dieser von einem Virtual Account zu einem anderen verschoben werden. Gehen Sie wie folgt vor, um einen Manager zwischen Konten zu verschieben:

Schritt 1: Rufen Sie über Ihren Webbrowser die [Cisco Software Central-](http://software.cisco.com/)Seite auf, und melden Sie sich bei Ihrem Smart Account an.

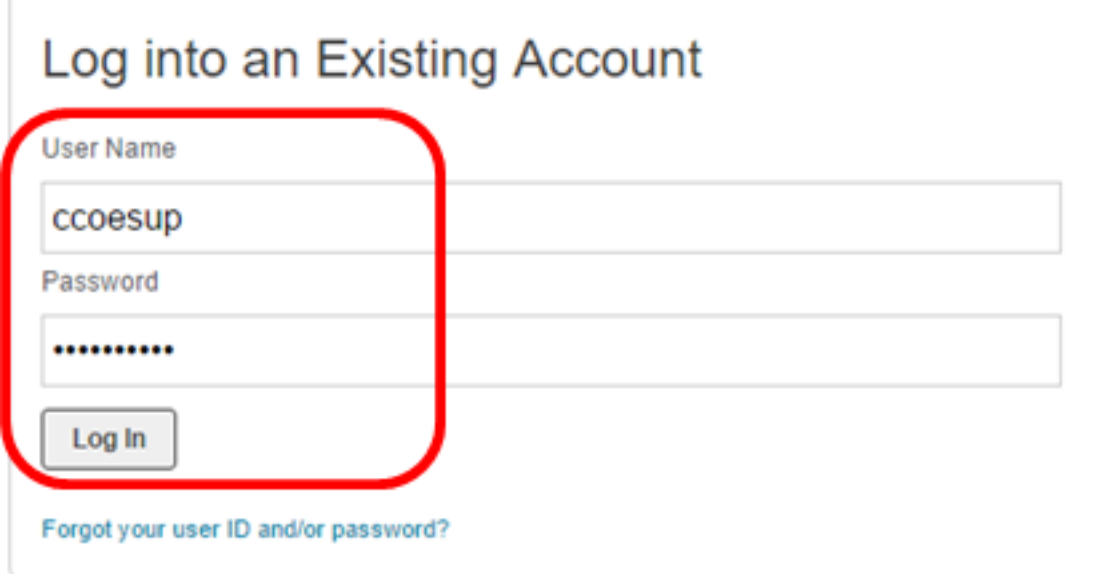

Hinweis: Wenn Sie noch kein Konto haben, erstellen Sie ein neues Konto, indem Sie auf Jetzt registrieren klicken.

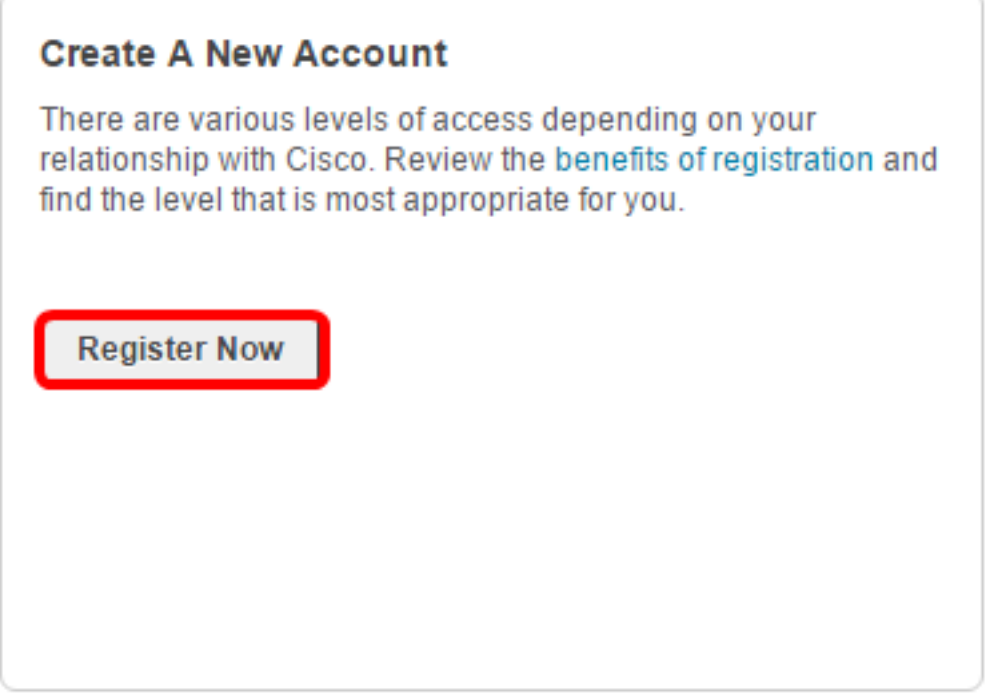

Schritt 2: Wählen Sie auf der Seite Cisco Software Central License > Smart Software Licensing (Lizenz > Smart Software-Lizenzierung).

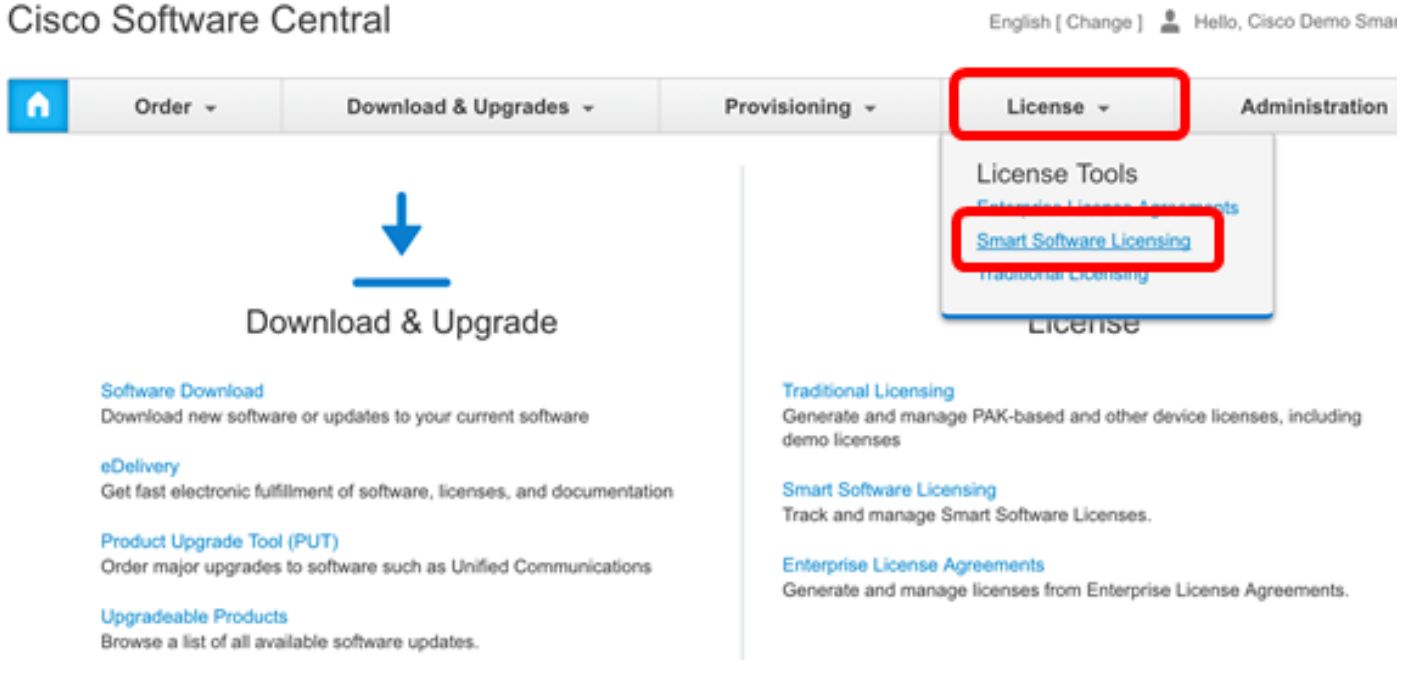

Hinweis: Sie können auch unter License (Lizenz) auf Smart Software Licensing (Smart Software-Lizenzierung) klicken.

### Cisco Software Central

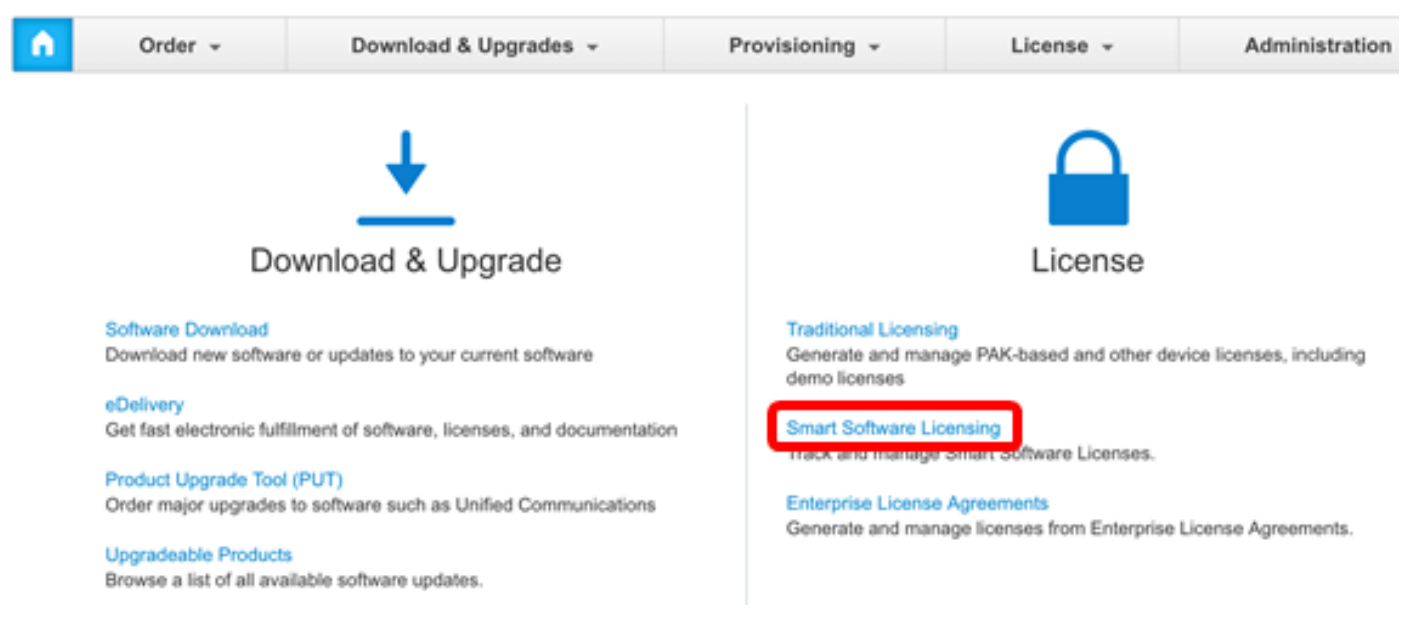

#### Schritt 3: Klicken Sie auf Bestand.

# **Smart Software Licensing**

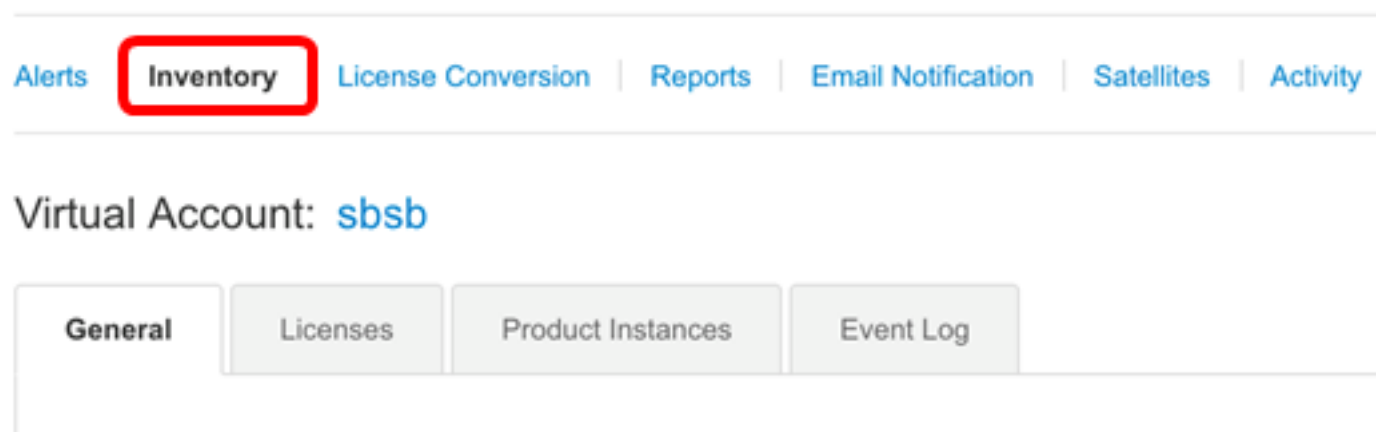

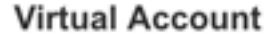

Schritt 4: Klicken Sie auf das Registrierungstoken für Produktinstanzen, das Sie für den FindIT Network Manager verwenden möchten.

### **Product Instance Registration Tokens**

The registration tokens below can be used to register new product instances to this virtual account.

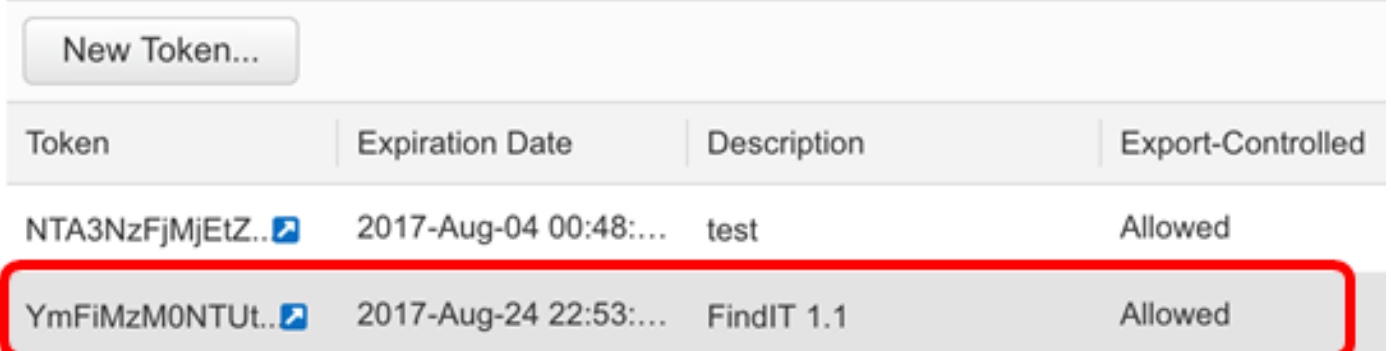

Q X

Hinweis: In diesem Beispiel wird ein Token für FindIT 1.1 ausgewählt.

Schritt 5: Drücken Sie Strg + C auf Ihrer Tastatur, um das Token zu kopieren.

### **Token**

NTA3NzFjMjEtZmMyMi00YmQ3LWJIY2YtZGNIZjI4NDkxOGFjLTE1MD E4MDc3%0AMDE5OTR8czZNNFBWejdUSEpWSUY0bFhQVkFQYld6

ZkI0ZXFsZ3RCRFhoYkty%0Aa0FwRT0%3D%0A

Press ctrl + c to copy selected text to clipboard.

Schritt 6: Melden Sie sich bei der Verwaltungs-GUI Ihres FindIT Network Managers an, und wählen Sie dann Administration > License aus.

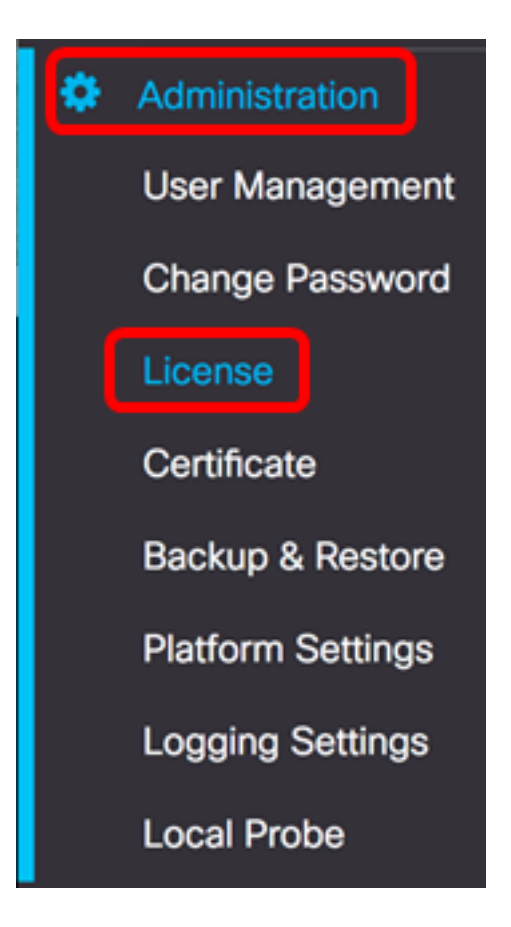

Schritt 7: Wählen Sie in der Dropdownliste Aktionen die Option Registrieren aus.

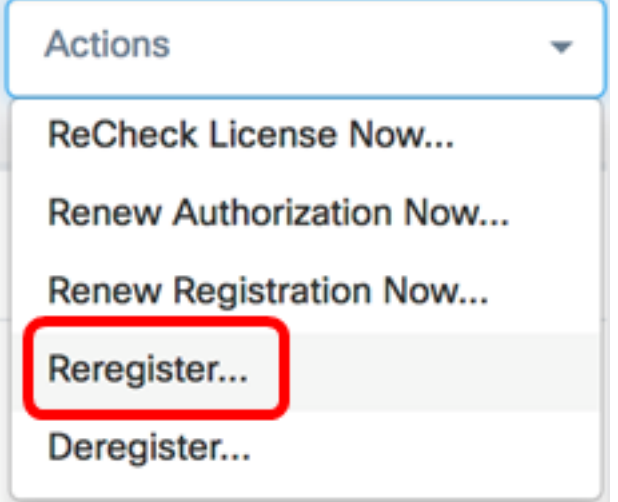

Schritt 8: Drücken Sie im Feld Product Instance Registration Token (Registrierungstoken für Produktinstanzen) Strg + V, um das Token einzufügen.

OTUzZWU5NTEtYzZhYi00OTBhLWI3NzctN2UwNTFmYWE0ODIiLTE1MDA2NTcz%0ANTk5ODI8Zmh2 WZjbHN2aFpYRWo2RkFJcU5YWXBvQWFQVnBDbkszTklyRTJ4%0AeVdFaz0%BD%0A

Schritt 9: Stellen Sie sicher, dass das Kontrollkästchen Diese Produktinstanz neu registrieren, wenn sie bereits registriert ist aktiviert ist. Dies ist standardmäßig aktiviert.

Product Instance Registration Token:

OTUzZWU5NTEtYzZhYi00OTBhLWI3NzctN2UwNTFmYWE0ODIiLTE1MDA2NTcz%0ANTk5ODI8Zmh2Z WZjbHN2aFpYRWo2RkFJcU5YWXBvQWFQVnBDbkszTklyRTJ4%0AeVdFaz0%BD%0A

Reregister this product instance if it is already registered

Schritt 10: Klicken Sie auf die Schaltfläche OK, um fortzufahren.

To register the product for Smart Software licensing:

Ensuer that you have connectivity to the url specified in your Smart Call Home settings. By default, this will require internet access. See the online help for registering to a Smart Software Mangager satellite

Paster the Product Instance Registration Token you generated from Smart Software Manager or you Smart Software Manager satellite.

Product Instance Registration Token:

OTUzZWU5NTEtYzZhYi00OTBhLWI3NzctN2UwNTFmYWE0ODIiLTE1MDA2NTcz%0ANTk5ODI8Zmh2Z WZjbHN2aFpYRWo2RkFJcU5YWXBvQWFQVnBDbkszTklyRTJ4%0AeVdFaz0%BD%0A

Reregister this product instance if it is already registered

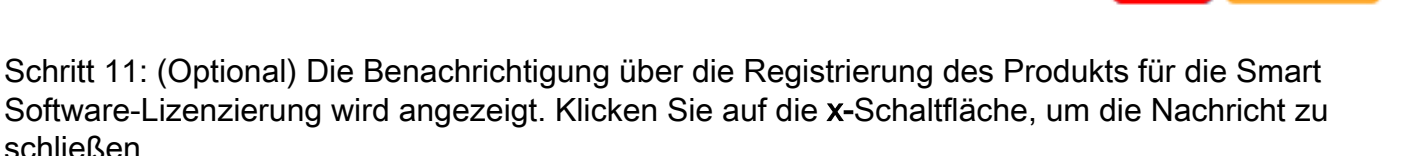

Cancel

Ok

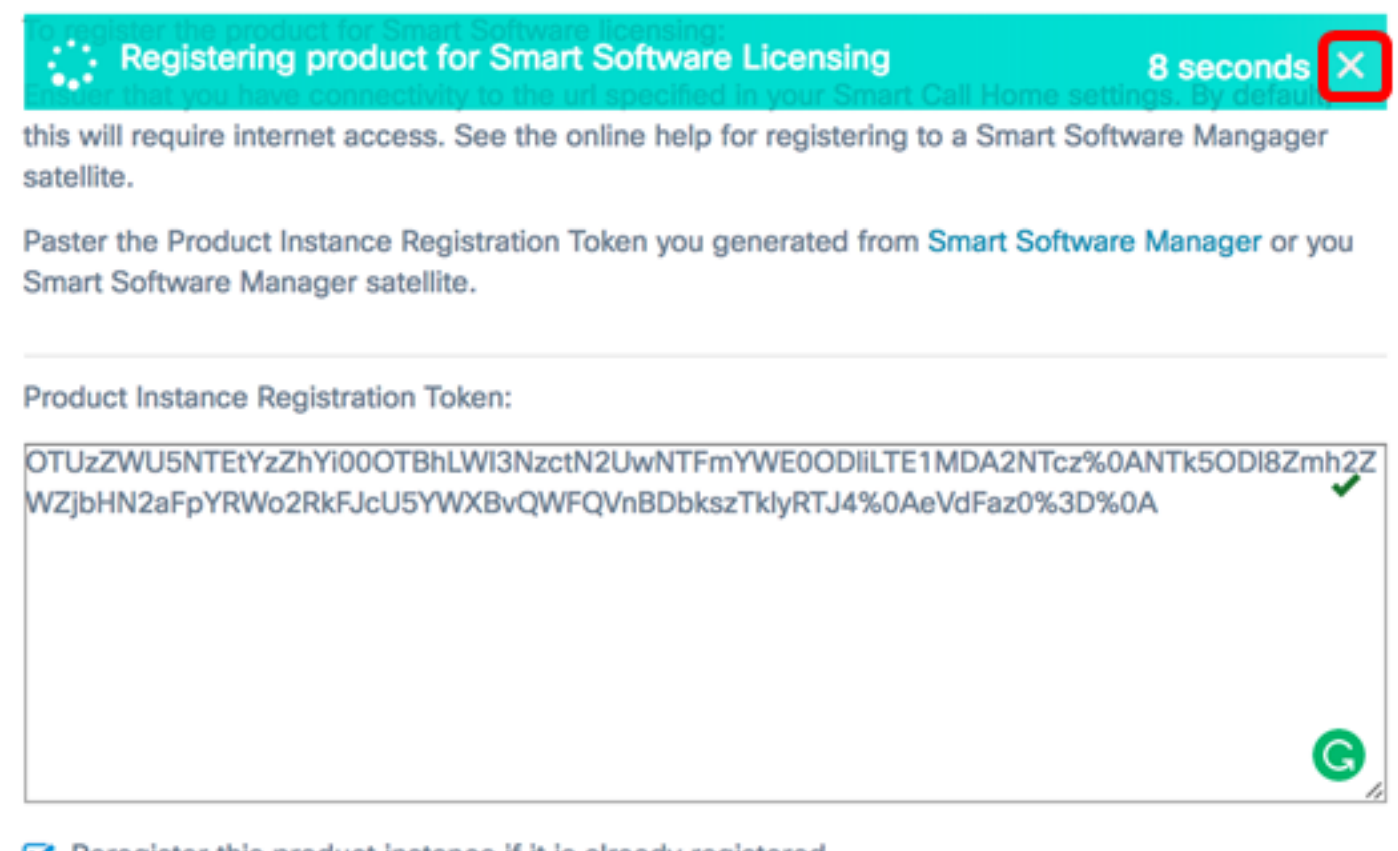

#### Reregister this product instance if it is already registered

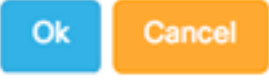

Sie sollten jetzt den FindIT Network Manager erfolgreich bei einem anderen Smart Account registrieren.

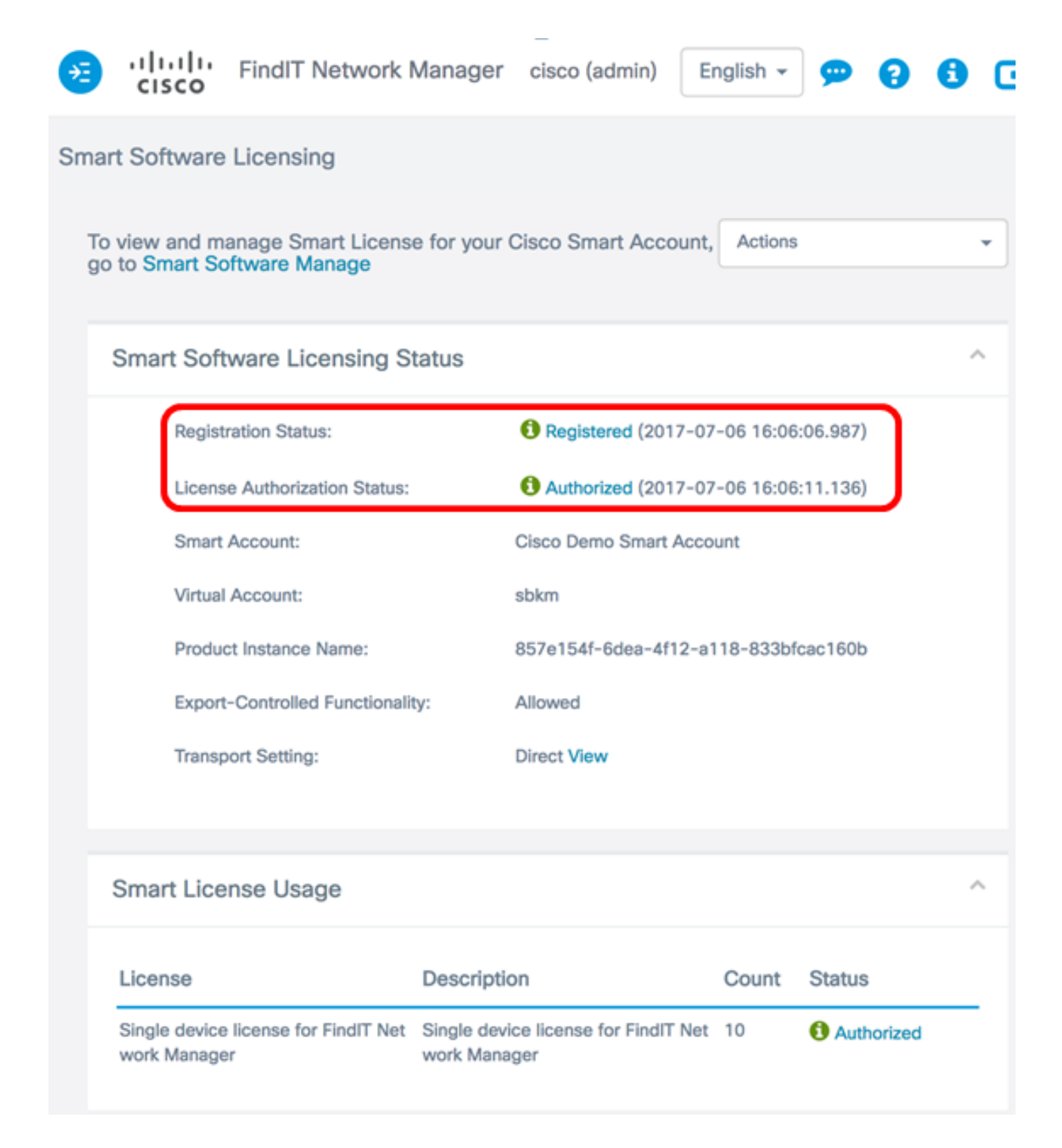

### <span id="page-13-0"></span>Registrieren Sie den Manager von Smart Account.

Wenn Sie die Registrierung des Managers von der Smart Software-Lizenzierung aufheben, wird er nicht mehr im Smart Software Manager angezeigt, und die Lizenz, die er verwendet, wird zur Verwendung durch andere Produkte im Virtual Account bereitgestellt. Gehen Sie wie folgt vor, um den Manager aus Ihrem Smart Account zu entfernen und dem Pool zugewiesene Lizenzen zurückzugeben:

Schritt 1: Melden Sie sich bei der Verwaltungs-GUI Ihres FindIT Network Managers an, und wählen Sie dann Administration > License aus.

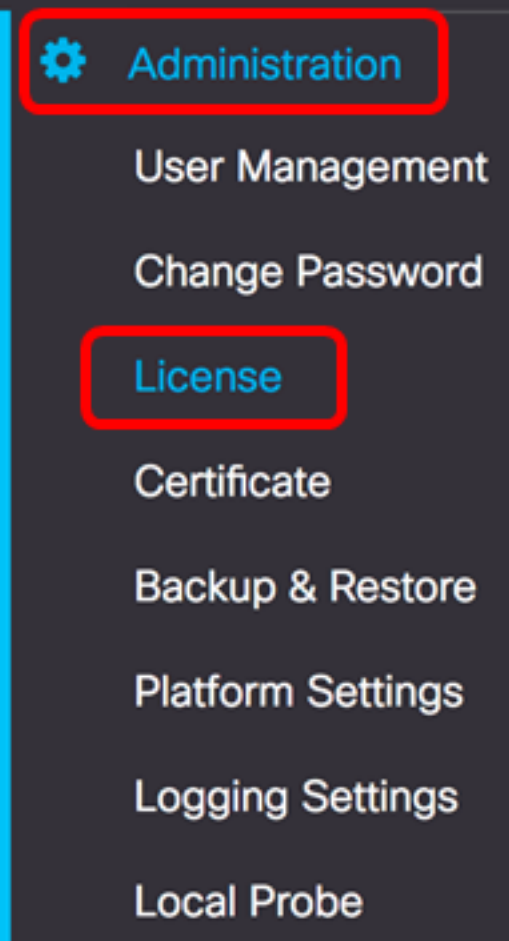

Schritt 2: Wählen Sie in der Dropdownliste Aktionen die Option Registrierung aus.

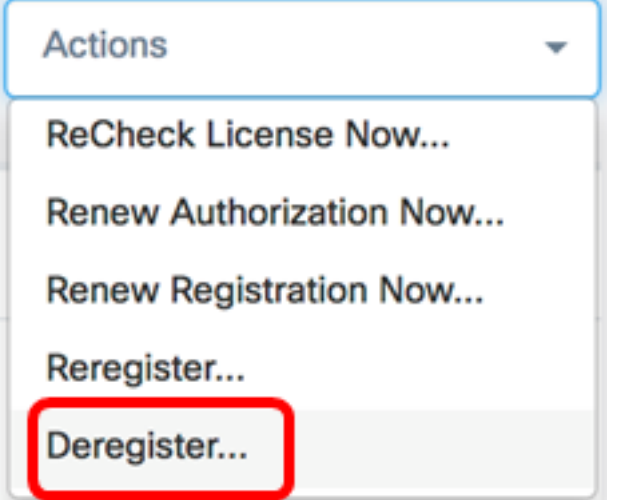

Schritt 3: Klicken Sie auf Deregister, um fortzufahren.

If you deregister this Product Instance from Smart Software Licensing, it will no longer appear in Smart Software Manager and the license it is using will be made available for use by other products in the Virtual Account.

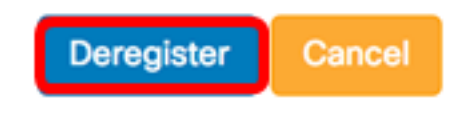

Schritt 4: (Optional) Die Meldung, dass die Registrierung erfolgreich abgeschlossen wurde, wird angezeigt. Klicken Sie auf die x-Schaltfläche, um die Nachricht zu schließen.

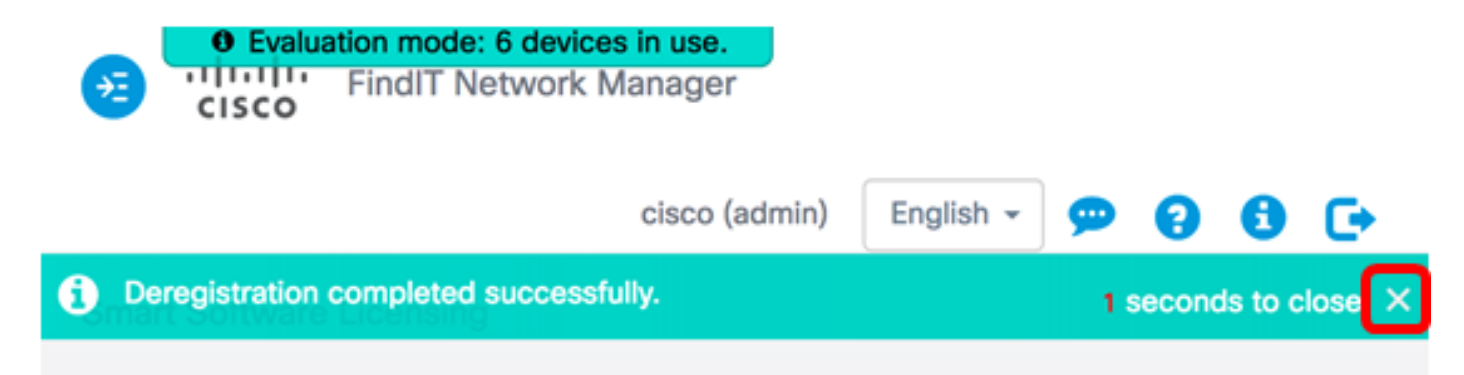

Sie sollten jetzt die Registrierung des FindIT Network Manager von Ihrem Smart Account erfolgreich aufgehoben haben.

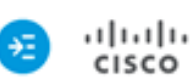

н

**O** Evaluation mode: 6 devices in use. FindIT Network Manager

cisco (admin)

English +

 $\overline{a}$ 

Θ

G

#### **Smart Software Licensing**

You are currently running in Evaluation Mode. To register FindIT System Administration with Cisco Smart Software Licensing: Ensure this product has access to the internet or a Smart Software Manager satellite installed on your network. This might require you to edit the Smart Call Home Transport Settings Log in to your Smart Account in Smart Software Manager or your Smart Software Manager satellite Navigate to the Virtual Account containing the license to be used by this Product Instance Generate a Product Instance Registration Token (this identifies your Smart Account) and copy or save it

Register

Learn more about Smart Software Licensing

#### **Smart Software Licensing Status**

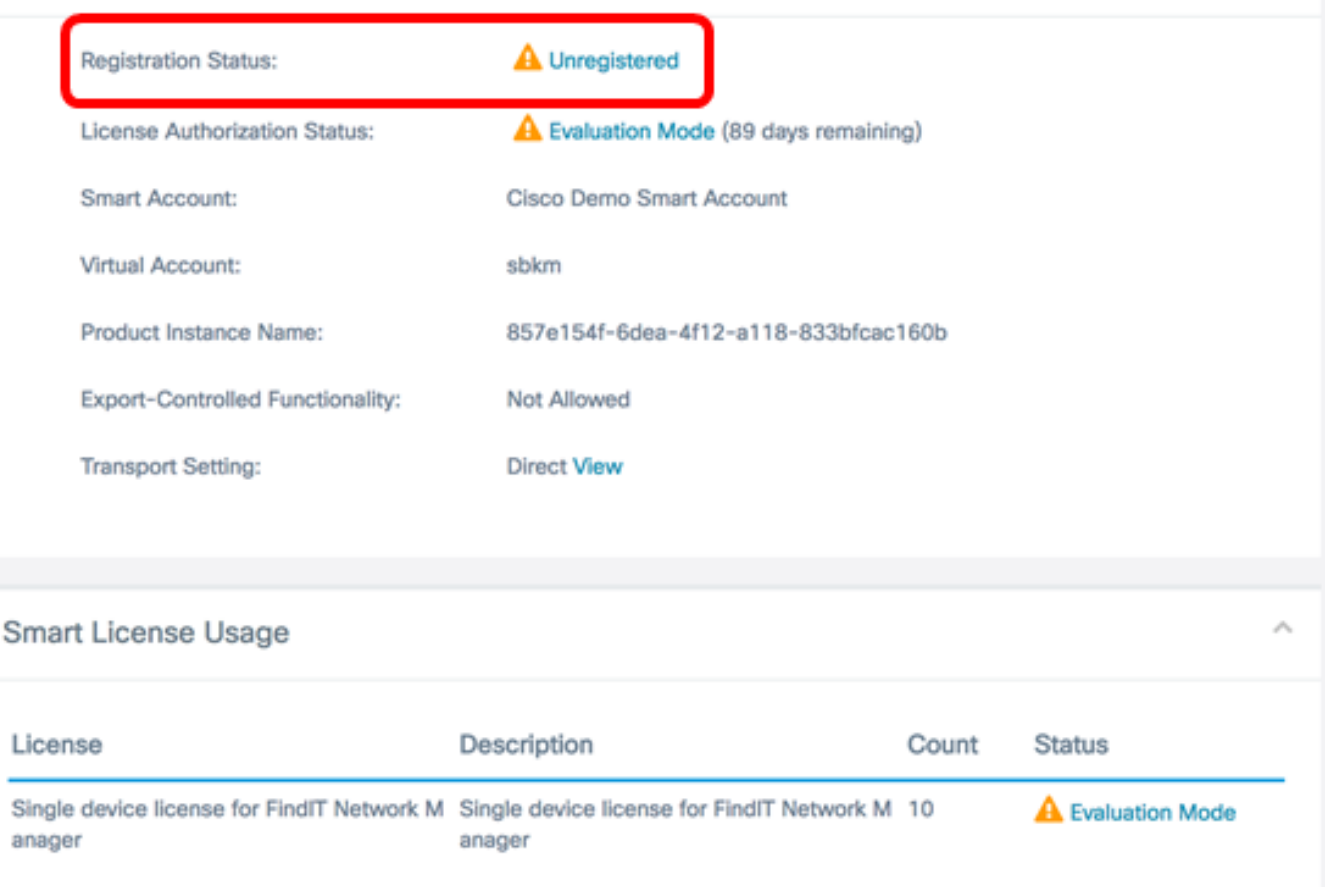

## Sehen Sie sich ein Video zu diesem Artikel an...

Klicken Sie hier, um weitere Tech Talks von Cisco anzuzeigen.